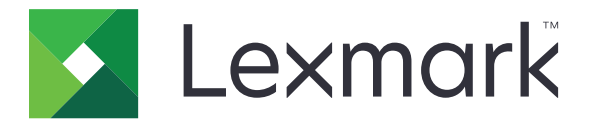

# **Translation Assistant**

版本 **3.0**

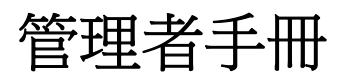

**2023** 年 **6** 月 **[www.lexmark.com](http://www.lexmark.com)**

# 内容

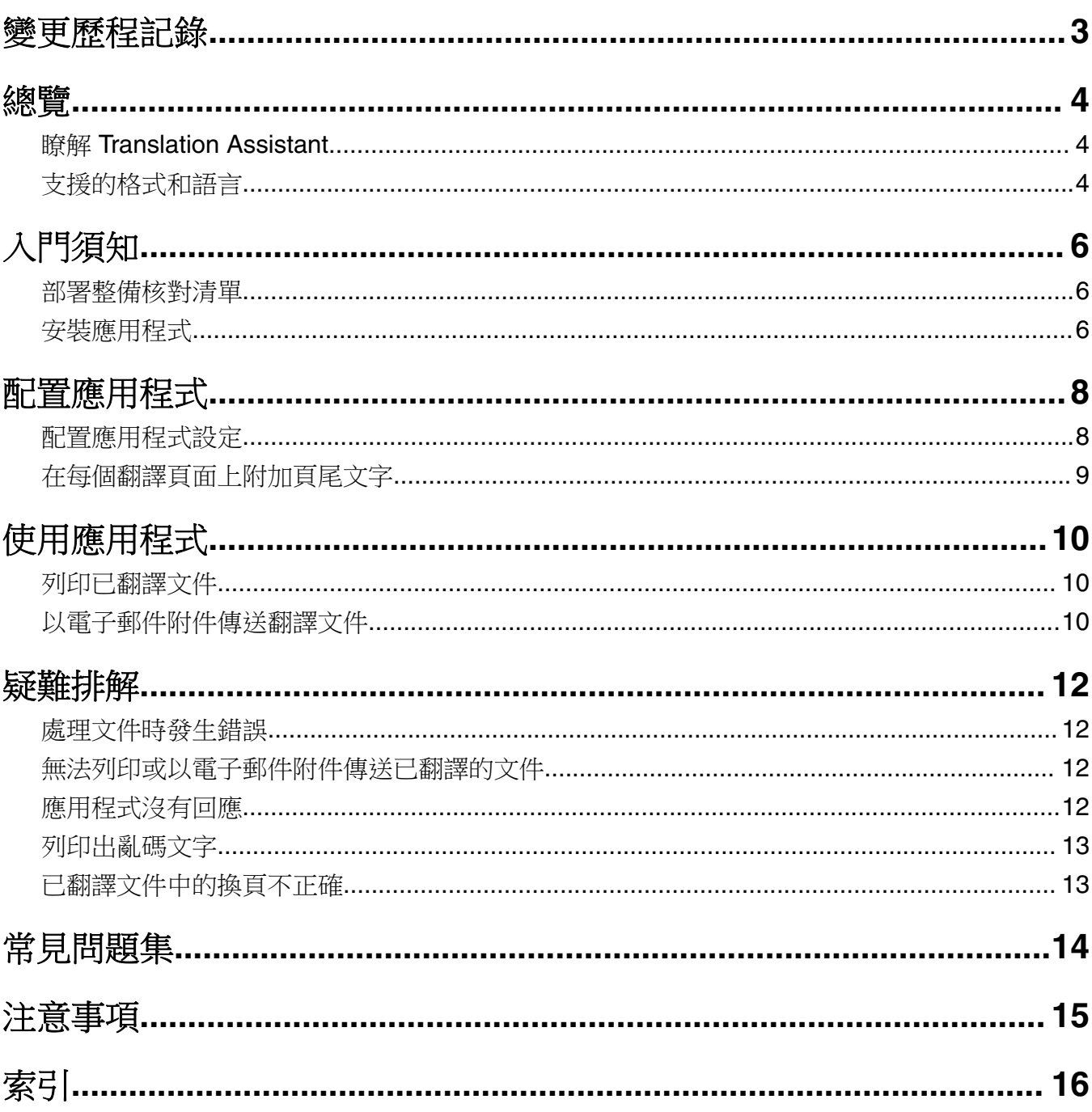

## <span id="page-2-0"></span>變更歷程記錄

### **2023**  年 **6**  月

- **•** 下列項目的新增資訊:
	- **–** 已新增每個翻譯工作最多可以有五個目標語言
	- **–** 在翻譯檔案的所有頁面上附加頁尾文字
	- **–** 翻譯配額
- **•** 已更新您可以修改的應用程式設定。
- **•** 已更新來源和目標語言。

### **2022**  年 **10**  月

- **•** 已更新部署整備核對清單。
- **•** 已新增支援的輸出檔案格式相關資訊。
- **•** 已更新支援的原始語言。
- **•** 新增下列項目的指示:
	- **–** 列印已翻譯文件
	- **–** 以電子郵件附件傳送翻譯文件

#### **2022**  年 **4**  月

**•** 文件初版。

<span id="page-3-0"></span>總覽

### 瞭解 **Translation Assistant**

Lexmark™ Translation Assistant 是一種內嵌式解決方案架構 (eSF) 應用程式,可讓您掃描原始語言文件,然 後將其翻譯為目標語言。接著您可以列印或以電子郵件傳送翻譯文件。

Translation Assistant 使用光學文字辨識系統 (OCR) 來辨識掃描文件中的文字,然後提交給「Azure 認知服 務」進行機器翻譯。

本文件針對如何使用、配置與疑難排解 Translation Assistant eSF 應用程式提供相關資訊。

請注意: Lexmark 還提供 Translation Assistant Web 入口網站。此雲端解決方案可讓您上傳原始語言檔案, 然後翻譯為目標語言。接著您可以下載或以電子郵件傳送翻譯文件。如需其他資訊,請參閱 *Lexmark* 雲端服 務管理者手冊中的「Translation Assistant 入口網站」章節。

### 支援的格式和語言

#### 輸出檔案格式

- **•** PDF
- **•** DOCX

#### 請注意:

- **•** OCR 以不同方式處理 PDF 和 DOCX 文件,而且可能會產生不同的輸出。
- **•** Translation Assistant 支援在翻譯檔案的所有頁面上新增頁尾文字。您也可以選擇翻譯頁尾文字。如果此 功能是在 Translation Assistant 入口網站中啟用的,則 Translation Assistant 僅支援 DOCX 模式, PDF 。<br>模式將會停用。如需詳細資訊,請參閱 <u>第 9 頁的 ["在每個翻譯頁面上附加頁尾文字"](#page-8-0)</u>。
- **•** Translation Assistant 最適合處理未風格化的文字。對於包含圖片的文件,建議格式為 PDF。
- **•** 避免使用包含風格化、Script 或手寫文字或者重疊影像文字的文件。

### 原始語言

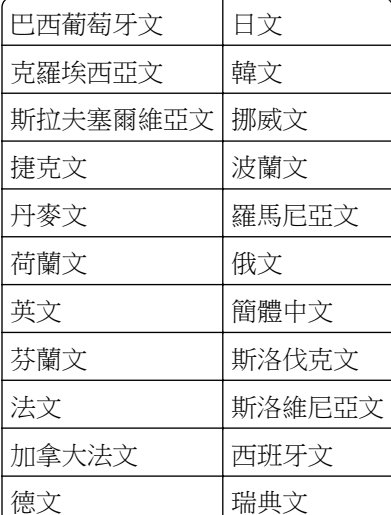

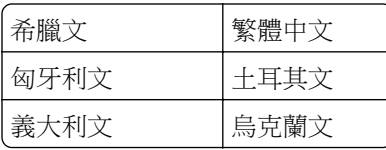

### 目標語言

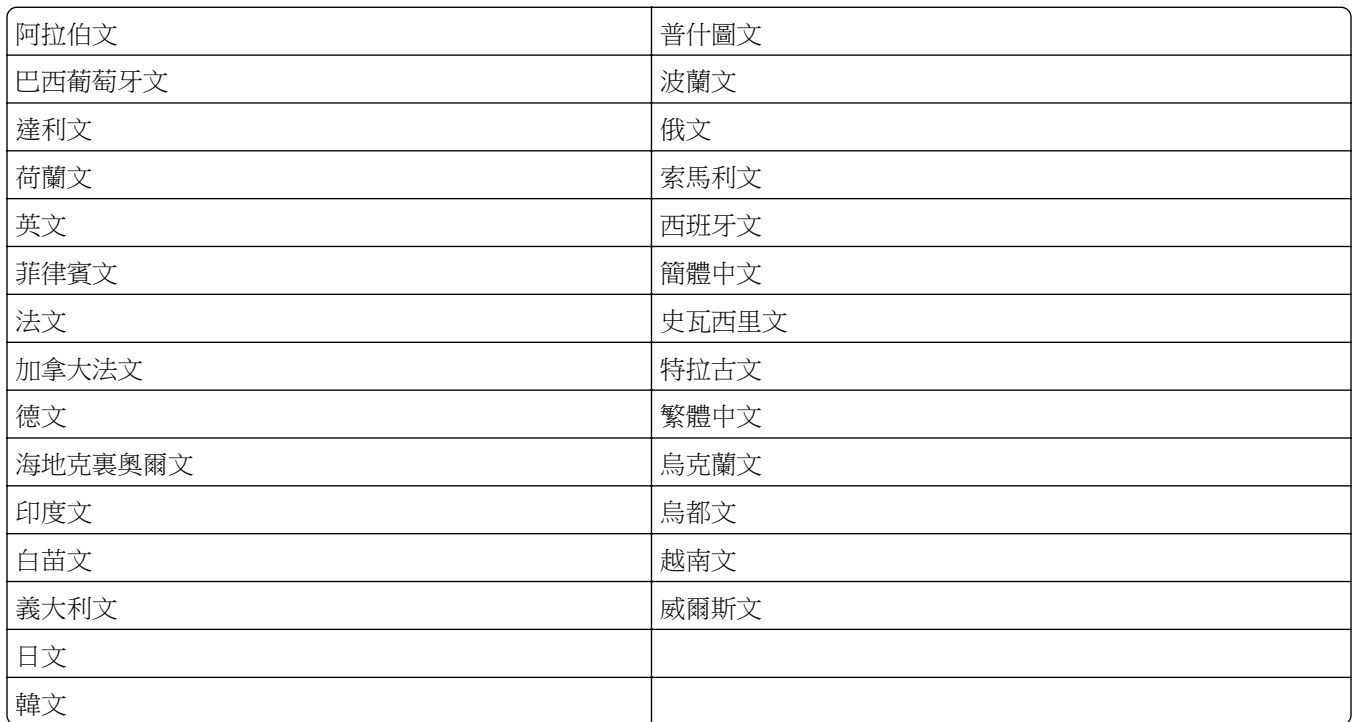

請注意:印列某些語言的文件時,可能需要您在印表機中安裝字型。如需其他資訊,請聯絡 Lexmark 業務代 表。

## <span id="page-5-0"></span>入門須知

### 部署整備核對清單

請確定以下事項:

- 印表機是配備 4.3、7 或 10 英吋螢幕的多功能複合機 (MFP)。
- 印表機韌體執行 076.xxx 或更新版本。
- □ 已安裝印表機硬碟或智慧型儲存磁碟機 (ISD)。
- □ OCR (光學文字辨識系統)是有效的。
- 印表機已向 Lexmark 雲端服務中註冊。 請注意:如需其他資訊,請參閱 *Lexmark* 雲端服務管理者手冊。
- 已為所有使用者設定 Lexmark 雲端服務帳戶。
- 已為您的組織啟用 Translation Assistant。

### 安裝應用程式

請注意:在 Lexmark 雲端服務上已完成應用程式的安裝和部署。

若要安裝 Translation Assistant, 請建立配置, 然後將配置部署至印表機。

#### 建立配置

**1** 存取「Lexmark 雲端服務」儀表板。

請注意:如需其他資訊,請參閱 *Lexmark* 雲端服務管理者手冊。

- **2** 存取設備集群管理 Web 入口網站。請執行下列其中一項:
	- **•** 從「Lexmark 雲端服務」儀表板中,按一下設備集群管理卡片。
	- 從目前的 Web 入口網站按一下頁面右上角的 ..., 然後按一下**設備集群管理**。
- **3** 建立配置。請執行下列其中一項:
	- 按一下配置 > 配置,然後按一下建立或按一下建立配置。
	- **•** 按一下印表機 > 配置 > 建立配置。
- **4** 輸入唯一配置名稱和說明。

#### 例如,安裝 **Translation Assistant** 與 **Cloud Authentication**。

#### 請注意:

**•** 在印表機中安裝 Translation Assistant 應用程式的同時也會安裝 Cloud Authentication 應用程式,除 非已安裝了新版的 Cloud Authentication 應用程式。

- 如果在印表機中已安裝 Cloud Authentication 應用程式,則會使用安裝作業中的新值來覆寫應用程式 設定。
- 5 在「應用程式」標籤中,按一下**選取應用程式**。
- **6** 選取 Translation Assistant,然後按下一步。
- **7** 按一下完成。
- **8** 必要時,按一下應用程式名稱,然後變更配置設定。

請注意:如需詳細資訊,請參閱 第 8 頁的 ["配置應用程式設定"。](#page-7-0)

**9** 按一下建立配置。

#### 將 **Translation Assistant** 配置部署至印表機

**1** 從設備集群管理 Web 入口網站按一下印表機,然後選取一或多個印表機。

請注意:確認印表機符合 Translation Assistant 的安裝需求。如需詳細資訊,請參閱 第 6 頁的 ["部署整](#page-5-0) [備核對清單"。](#page-5-0)

#### **2** 按一下配置 > 部署配置。

**3** 從「部署配置」視窗選取您建立的 Translation Assistant 配置,然後按一下部署配置。

請注意:配置清單會依據前次修改日期排序,最新的配置會列在清單的頂端。

#### 請注意:

- **•** 已部署的配置無法編輯,但可以複製並儲存為新的可編輯配置。如需其他資訊,請參閱 *Lexmark* 雲端服 務管理者手冊。
- **•** 部署配置之後,將無需再從設備集群管理入口網站配置應用程式設定。應用程式設定可以從內嵌式 Web 伺服器進行配置。如需詳細資訊,請參閱第8頁的["配置應用程式設定"](#page-7-0)。

## <span id="page-7-0"></span>配置應用程式

您可以在部署前透過設備集群管理入口網站或在部署後透過內嵌式 Web 伺服器配置應用程式。

您可以修改下列應用程式設定:

- **•** 預設目標語言
- **•** 預設模式
- **•** 檔案格式
- **•** 圖示文字
- **•** 歡迎使用畫面的上圖示
- **•** 翻譯逾時

**請注意:「**翻譯逾時 」是指應用程式等待翻譯完成的時間。依預設,應用程式會等待 300 秒。您可以將 此值調整到最短 30 秒。

**•** 掃描設定

請注意: 您必須將掃描設定設為顯示, 以便您可以變更掃描設定。

- **•** 預設份數
- **•** 預設為
- **•** 預設主旨
- **•** 預設訊息
- **•** 預設檔名
- **•** 預設來源語言

請注意:您可能需要管理權限才能配置此應用程式。

### 配置應用程式設定

#### 從設備集群管理 **Web** 入口網站

請注意:您只能在配置尚未部署至印表機的情況下,才能從設備集群管理 Web 入口網站配置應用程式設 定。如需詳細資訊,請參閱 第6頁的 ["安裝應用程式"](#page-5-0)。

- 1 從設備集群管理 Web 入口網站,執行下列其中一項:
	- **•** 按一下配置 > 配置。
	- **•** 按一下印表機 > 配置 > 管理配置。
- **2** 按一下配置名稱。
- **3** 從「應用程式」標籤中,按一下 **Translation Assistant**。
- **4** 配置應用程式設定。
- **5** 按一下儲存變更。

#### 從內嵌式 **Web** 伺服器

- 1 開啟 Web 瀏覽器,然後在位址欄位輸入印表機 IP 位址。
- 2 從內嵌式 Web 伺服器,按一下**應用程式**。
- <span id="page-8-0"></span>**3** 按一下 **Translation Assistant** > 配置。
- **4** 配置應用程式設定。
- **5** 按一下套用。

## 在每個翻譯頁面上附加頁尾文字

請注意:僅擁有 Translation Assistant 管理員角色的使用者可以啟用此功能。此功能在啟用之後,將會套用 至您組織中的所有 Translation Assistant 使用者。

- 1 在 Translation Assistant 網頁中, 按一下頁面右上角的
- **2** 選取在翻譯檔案的每個頁面上附加頁尾文字。

請注意: 如果您選取此選項, Translation Assistant 將僅支援 DOCX 檔案。

- **3** 鍵入頁尾文字。
- 4 若要一併翻譯文件和頁尾文字,請選取翻譯頁尾文字。
- **5** 按一下儲存設定。

## <span id="page-9-0"></span>使用應用程式

### 列印已翻譯文件

請注意:您必須有可用的翻譯配額才能使用 Translation Assistant。如果您已超出翻譯配額,請聯絡管理員。

- **1** 從印表機控制面板(視印表機登入配置而定)執行下列其中一項:
	- **•** 將您的識別證輕觸讀卡器。
	- **•** 觸控個人識別碼登入或安全登入,然後輸入您的登入認證。
- **2** 將文件載入自動文件送紙器(ADF) 紙匣組件中,或放在掃描器玻璃面板上。
- **3** 從主畫面觸控 **Translation Assistant**,然後接受使用者合約和隱私權政策。
- **4** 選取原始語言,然後觸控下一步。
- **5** 選一或多個取目標語言,然後觸控下一步。

請注意: 最多可選取五個目標語言。

- **6** 選取列印,然後觸控下一步。
- 7 輸入份數,然後觸控下一步。
- 8 必要時,變更掃描設定,然後觸控完成。

#### 請注意:

- **•** 例如,對於橫印的文件,請選取橫印,在掃描設定功能表中。
- **•** 您必須在應用程式設定中,將掃描設定設為顯示,以便您可以變更掃描設定。若要變更掃描設定,從 內嵌式 Web 伺服器,按一下應用程式 > **Translation Assistant** > 配置,然後將掃描設定設為顯示。
- **•** 在掃描完成且文件開始上傳時會進行計費。在掃描完成後取消翻譯工作並不會取消計費。
- **9** 如果您從掃描器玻璃而板進行掃描,則觸控**傳送**,然後等待翻譯完成。如果您從自動送稿器掃描推行掃描, 則無需觸控傳送。

#### 請注意:

- 如果您掃描多個頁面,則在出現提示時觸控**掃描下一頁**。
- 如果您想要在一個翻譯工作中,使用自動送稿器和掃描器玻璃面板來掃描頁面,則請將「自訂工作」 功能表設為「開啟」。如果您只想使用一個掃描來源,則請將「自訂工作」功能表設為「關閉」。
- **10** 從翻譯摘要畫面,執行下列其中一項:
	- **•** 觸控結束。
	- **•** 觸控 > 新建翻譯以開始新的翻譯。

### 以電子郵件附件傳送翻譯文件

請注意:您必須有可用的翻譯配額才能使用 Translation Assistant。如果您已超出翻譯配額,請聯絡管理員。

**1** 從印表機控制面板(視印表機登入配置而定)執行下列其中一項:

- **•** 將您的識別證輕觸讀卡器。
- **•** 觸控個人識別碼登入或安全登入,然後輸入您的登入認證。
- **2** 將文件載入自動送稿器紙匣組件或放在掃描器玻璃面板上。
- 3 從主書面觸控 Translation Assistant,然後接受使用者合約和隱私權政策。
- **4** 選取原始語言,然後觸控下一步。
- **5** 選一或多個取目標語言,然後觸控下一步。

**請注意:**最多可選取五個目標語言。

- **6** 選取電子郵件,然後觸控下一步。
- **7** 輸入電子郵件位址和其他資訊,然後觸控下一步。

#### 請注意:

- **•** 使用逗號或分號來分隔多個電子郵件位址。
- **•** 依預設,所登入使用者的電子郵件位址會納入收件人中,而且這是必要的。您可以新增多個電子郵件 收件人。
- **8** 必要時,變更掃描設定,然後觸控完成。

#### 請注意:

- **•** 例如,對於橫印的文件,請選取橫印,在掃描設定功能表中。
- 若要變更輸出檔案格式,觸控**傳送為**,然後在掃描設定功能表中選取檔案類型。如需詳細資訊,請參 閱 第 4 頁的 ["支援的格式和語言"](#page-3-0)。
- **•** 您必須在應用程式設定中,將掃描設定設為顯示,以便您可以變更掃描設定。若要變更掃描設定,從 內嵌式 Web 伺服器,按一下**應用程式 > Translation Assistant > 配置**,然後將掃描設定設為**顯示**。
- **•** 在掃描完成且文件開始上傳時會進行計費。在掃描完成後取消翻譯工作並不會取消計費。
- **9** 如果您從掃描器玻璃面板進行掃描,則觸控**傳送**,然後等待翻譯完成。如果您從自動送稿器掃描進行掃描, 則無需觸控傳送。

#### 請注意:

- 如果您掃描多個頁面,則在出現提示時觸控**掃描下一頁**。
- 如果您想要在一個翻譯工作中,使用自動送稿器和掃描器玻璃面板來掃描頁面,則請將「自訂工作」 功能表設為「開啟」。如果您只想使用一個掃描來源,則請將「自訂工作」功能表設為「關閉」。
- **•** 電子郵件不支援回覆。
- **•** 如果收件人的電子郵件位址不存在或電子郵件未遞送,您將不會收到通知。
- **10** 從翻譯摘要畫面,執行下列其中一項:
	- **•** 觸控結束。
	- **•** 觸控 > 新建翻譯以開始新的翻譯。

## <span id="page-11-0"></span>疑難排解

### 處理文件時發生錯誤

請嘗試下列其中一個或多個項目:

#### 確認已正確設定文件的列印方向

例如,對於橫印的文件,請在掃描設定中選取**橫印**。 **請注意:**您必須在應用程式設定中,將掃描設定設為**顯示**,以便您可以變更掃描設定。 詳情請參閱印表機*用戶手冊*。

#### 將翻譯逾時設為更高的值

翻譯逾時的最大值為 300 秒。如需詳細資訊,請參閱 第 8 頁的 ["配置應用程式設定"。](#page-7-0)

#### 重試掃描

請聯絡 **Lexmark** 代表

### 無法列印或以電子郵件附件傳送已翻譯的文件

請嘗試下列其中一個或多個項目:

#### 回復出廠預設值設定

- **1** 存取應用程式的配置頁面。如需詳細資訊,請參閱 第 8 頁的 ["配置應用程式設定"。](#page-7-0)
- **2** 按一下回復出廠預設值以回復設定的預設值。
- **3** 按一下套用。

#### 請聯絡 **Lexmark** 代表

### 應用程式沒有回應

請嘗試下列其中一個或多個項目:

請注意:如果文件相當複雜,請等待 300 秒以完成翻譯。

#### 將翻譯逾時設為更低的值

依預設,應用程式會等待 300 秒以完成翻譯。如需詳細資訊,請參閱 第 8 頁的 ["配置應用程式設定"。](#page-7-0)

#### 請聯絡 **Lexmark** 代表

### <span id="page-12-0"></span>列印出亂碼文字

請嘗試下列其中一個或多個項目:

#### 確認您在掃描設定中設定正確的列印方向

請嘗試下列其中一項:

- **•** 將原始文件的列印方向從橫印改為直印或從直印改為橫印。
- **•** 在掃描設定功能表中,將自動旋轉設為開啟。

#### 確認將文件正確載入自動送稿器紙匣組件中,或放在掃描器玻璃面板上

請嘗試下列其中一項:

- **•** 確認文件未倒置。
- **•** 在掃描設定功能表中,將自動旋轉設為開啟。

#### 一次僅載入單一文件至自動送稿器紙匣組件中

若檔案格式設為 PDF,則載入多份文件至自動送稿器中可能會儲存為單一檔案。

#### 在掃描設定中選取不同的格式

視原始文件的檔案格式而定,將格式變更為 PDF 或 DOCX。

#### 請聯絡 **Lexmark** 代表

### 已翻譯文件中的換頁不正確

請嘗試下列其中一個或多個項目:

#### 請務必僅掃描單一文件

在掃描文件中的多個頁面時,可能會無法正確偵測換頁。

#### 請聯絡 **Lexmark** 代表

## <span id="page-13-0"></span>常見問題集

### **Translation Assistant** 可以搭配使用哪些類型的文件?

Translation Assistant 最適合搭配使用具有白色或淡色背景的純文字文件。

不適合 Translation Assistant 的文件包括:

- **•** 風格化、Script 或手寫文件
- **•** 與影像重疊的文字
- **•** 彼此靠得很近的文字列,例如某些報紙上的文字行
- **•** 彩色背景或彩色紙

### 何時必須使用 **DOCX** 格式?

一般來說,您可以針對簡單文字文件、同意書和表單使用 DOCX。

請注意:Translation Assistant 支援在翻譯檔案的所有頁面上新增頁尾文字。如果此功能是在 Translation Assistant 入口網站中啟用的,則 Translation Assistant 僅支援 DOCX 模式, PDF 模式將會停用。

### 何時必須使用 **PDF** 格式?

在具有高影像內容、複雜版面配置或電子報的文件上使用 PDF。

### 支援哪些紙張尺寸?

Letter 和 A4。

### 地址和姓名會翻譯嗎?

可能會。視 OCR(光學文字辨識系統)處理程序如何擷取地址或正式姓名而定,翻譯引擎可能會翻譯這類文字。

### 版面配置、結構和格式化會保留到什麼程度?

將文字從來源翻譯到目標語言時,已翻譯文字的整體長度可能會與來源不同。此處理程序可能會導致文字跨 頁。在來源和目標語言中可能無法使用相同字型。通常會在目標語言中套用相同字型,使格式化保持接近來源 語言。

請注意:文件為機器翻譯,翻譯可能不盡正確。

### 此應用程式可以翻譯內嵌在影像中的文字嗎?

不可以。

<span id="page-14-0"></span>注意事項

### 版本注意事項

2023 年 6 月

下列各段文字如與當地法規歧異時,於該地不適用之:LEXMARK INTERNATIONAL, INC. 僅以「現狀」提供 本出版品,不含任何明示或暗示之保證,包括,但不限於銷售性及針對特定目的適用性之暗示性保證。有些州 禁止於特定交易中拒絕為明示或暗示之保證,因此,本份聲明不一定適用於 台端。

本出版品中,可能會有技術上或印刷上之錯誤。本處所提供之資料會定期進行變更;該等變更會併入其後發行 的版本。所有論述之產品或程式,亦隨時有可能進行改進或變更。

本出版品中所提及的產品、程式或服務,並不表示製造商將使其可適用於所有國家/地區。所有提及的產品、 程式或服務,並無明示或暗示僅能使用該等產品、程式或服務。凡功能相當之產品、程式或服務,於不侵害任 何現有智慧財產權下均可替換使用。除製造商另有明示外,結合其他產品、程式或服務之操作評估與查驗,屬 使用者之責任。

如需 Lexmark 技術支援,請造訪:**<http://support.lexmark.com>**。

有關 Lexmark 使用本產品隱私權聲明政策的訊息,請造訪 **[www.lexmark.com/privacy](http://www.lexmark.com/privacy)**。

如需耗材和下載相關資訊,請造訪:**[www.lexmark.com](http://www.lexmark.com)**。

**© 2022 Lexmark International, Inc.**

#### 版權所有,翻製必究。

### 商標

Lexmark 及 Lexmark 標誌是 Lexmark International, Inc. 在美國和(或)其他國家/地區的商標或已經註冊的 商標。

所有其他商標為各個所有人之財產。

## <span id="page-15-0"></span>索引

### **A**

附加頁尾文字 [9](#page-8-0) 應用程式沒有回應 [12](#page-11-0) 應用程式設定 配置 [8](#page-7-0)

### **C**

無法列印已翻譯文件 [12](#page-11-0) 無法將翻譯文件當作電子郵件附 件傳送出去 [12](#page-11-0) 變更歷程記錄 [3](#page-2-0) 核對清單 部署整備 [6](#page-5-0) 配置應用程式設定 [8](#page-7-0) 總覽 [8](#page-7-0)

### **D**

部署整備核對清單 [6](#page-5-0)

### **E**

處理文件時發生錯誤 [12](#page-11-0)

### **F**

頁尾文字 附加 [9](#page-8-0) 格式 支援 [4](#page-3-0) 常見問題集 [14](#page-13-0)

### **G**

列印出亂碼文字 [13](#page-12-0)

### **I**

安裝 Translation Assistant [6](#page-5-0)

### **L**

語言 支援 [4](#page-3-0)

### **O**

總覽 [4](#page-3-0)

### **P**

換頁不正確 [13](#page-12-0) 列印已翻譯文件 [10](#page-9-0)

### **S**

傳送已翻譯文件 電子郵件 [10](#page-9-0) 支援的格式 [4](#page-3-0) 支援的語言 [4](#page-3-0)

### **T**

已翻譯文件 列印 [10](#page-9-0) 傳送為電子郵件 [10](#page-9-0) Translation Assistant 安裝 [6](#page-5-0) 疑難排解 應用程式沒有回應 [12](#page-11-0) 無法列印已翻譯文件 [12](#page-11-0) 無法將翻譯文件當作電子郵件附 件傳送出去 [12](#page-11-0) 處理文件時發生錯誤 [12](#page-11-0) 列印出亂碼文字 [13](#page-12-0) 換頁不正確 [13](#page-12-0)